# <span id="page-0-3"></span>**pure::variants - Connector for Jira Manual**

Parametric Technology GmbH

Version 7.0.0.685 for pure::variants 7.0

Copyright © 2003-2025 Parametric Technology GmbH

2025

# **Table of Contents**

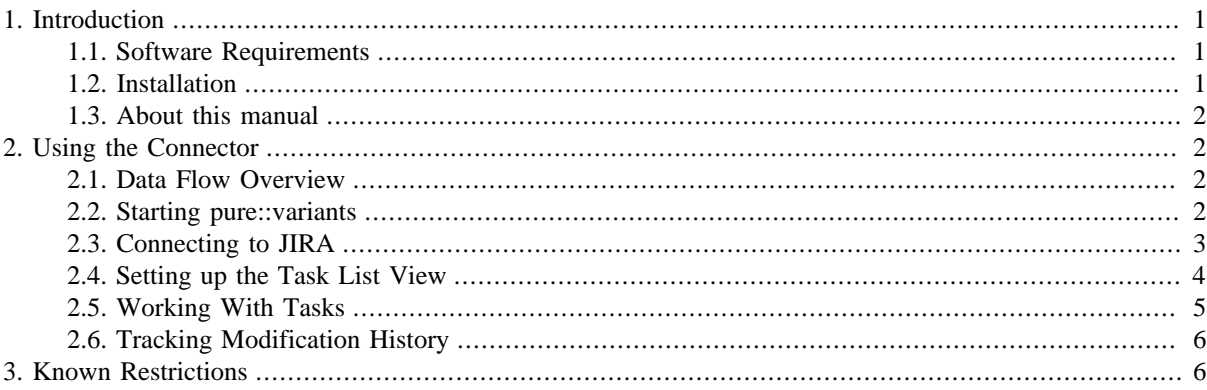

# <span id="page-0-0"></span>**1. Introduction**

Atlassian Jira is an issue and defect management system. The connector for Jira enables the user to track changes made in pure::variants in the context of a Jira issue. The pure::variants Connector for Jira uses the pure::variants Connector for Mylyn.

Mylyn is a task and application lifecycle management (ALM) framework for Eclipse providing a task-focused interface. Mylyn monitors activities within Eclipse and so pure::variants, creates a "task context" and automatically links all relevant artifacts to the task.

The connector between pure::variants and Mylyn enables the logging of fine-grained context changes (changes on feature/element-level instead of file/model-level), while also logging of server-based project changes (version history) extended with active task information.

Mylyn is open source and has also available integrations to a variety of version control and task tracking tools, both proprietary and open source. e.g. JIRA, Bugzilla, Trac, Tasktop and CVS, SVN, Git.

# <span id="page-0-1"></span>**1.1. Software Requirements**

The following software has to be present on the user's machine in order to support the pure::variants Connector for Jira:

Tool: • Mylyn 4.2 Eclipse Plug-in is required. Compatibility with other Tool releases is not guaranteed.

• pure::variants Connector for Mylyn is required. Please always use the same version as the pure::variants Connector for Jira.

The pure::variants Connector for Jira is an extension for pure::variants and is available on all supported platforms.

### <span id="page-0-2"></span>**1.2. Installation**

Before installing the pure::variants Connector for Jira, Mylyn itself needs to be installed first.

To install from the update site, start Eclipse and select **Install New Software** in the menu **Help**, and add following:

- 1. Name: Mylyn Update Site (or anything else)
- 2. Location: <https://download.eclipse.org/mylyn/updates/release/4.2.0>
- 3. Select at least Mylyn Features / Mylyn Task List. Make sure all dependencies are resolvable by the framework.
- 4. Deselect "Contact all update sites during installation ..." to speed up installation. Press Next > Next > I accept > Finish and restart.

Please consult section **pure::variants Connectors** in the **pure::variants Setup Guide** for detailed information on how to install the connector (menu **Help** -> **Help Contents** and then **pure::variants Setup Guide** -> **pure::variants Connectors**).

### <span id="page-1-0"></span>**1.3. About this manual**

The reader is expected to have basic knowledge about and experiences with pure::variants. The pure::variants manual is available in online help as well as in printable PDF format [here](#page-0-3).

This manual is intended to highlight the pure::variants specific integration aspects of Mylyn, as well as to describe the configuration needs. For details on the Mylyn framework please consult the official Mylyn User Guide available at [https://wiki.eclipse.org/Mylyn/User\\_Guide](https://wiki.eclipse.org/Mylyn/User_Guide).

# <span id="page-1-1"></span>**2. Using the Connector**

### <span id="page-1-2"></span>**2.1. Data Flow Overview**

<span id="page-1-4"></span>Following figure describes the high level data flow and the relation of systems and software components, including JIRA as external system ([Figure 1, "High level data flow"](#page-1-4)).

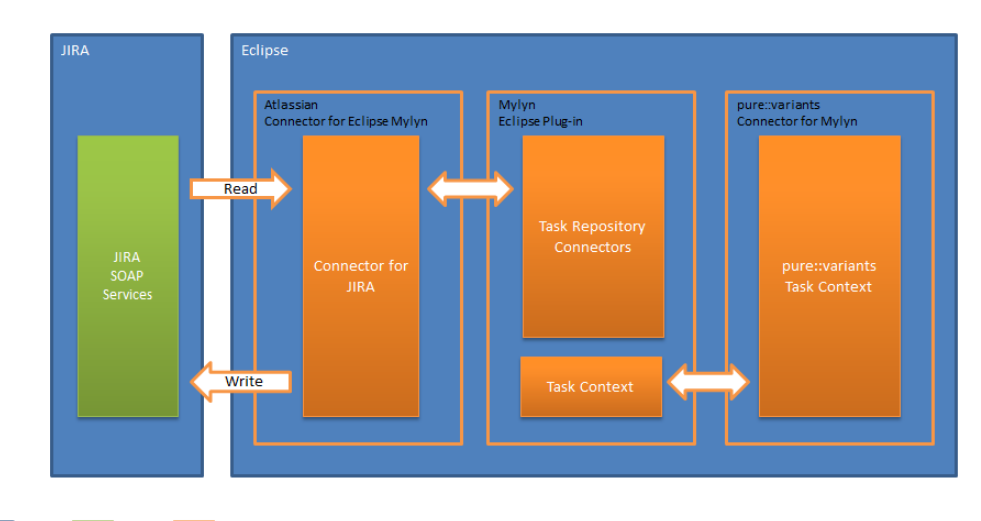

#### **Figure 1. High level data flow**

Legend: System Service SW component

# <span id="page-1-3"></span>**2.2. Starting pure::variants**

Depending on the installation method used either start the pure::variants-enabled Eclipse or under Windows select the **pure::variants** item from the **program** menu.

If the **Variant Management** perspective is not already activated, do so by selecting it from **Open Perspective** -> **Other...** in the **Window** menu.

The necessary Mylyn specific views to manage tasks (**Task Repositories** and **Task List**) can be opened and closed separately using the (menu **Window > Show View > Other... / Mylyn /…**).

Note: To illustrate the usage of the Mylyn Connector, in this manual JIRA will be used as example as the external task tracking system.

## <span id="page-2-0"></span>**2.3. Connecting to JIRA**

Mylyn uses a local Task Repository that is connected and synchronized to external Change Management systems. This Task Repository needs to be set up first.

<span id="page-2-1"></span>In view "**Task Repositories**" call "**Add Task Repository...**" in context menu or the click the "**Add Task Repository...**" icon in the upper right corner. In the wizard choose "**JIRA**", then Next [\(Figure 2, "Add Task Repository"](#page-2-1)).

#### **Figure 2. Add Task Repository**

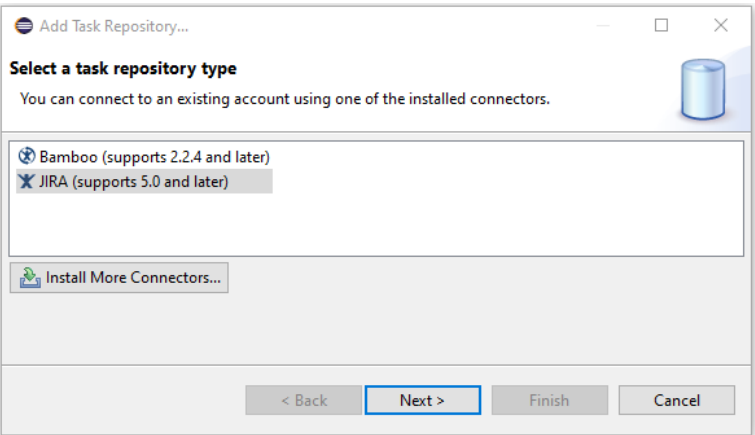

Then fill in following JIRA settings: Server address, a unique Label, User ID and a Password [\(Figure 3, "JIRA](#page-2-2) [Repository Settings"](#page-2-2)). Connection can be validated using the **Validate Settings** button. Press **Finish** to complete the setup.

<span id="page-2-2"></span>Note: Further deployment specific settings might be required (like data for the Proxy Server if used).

#### **Figure 3. JIRA Repository Settings**

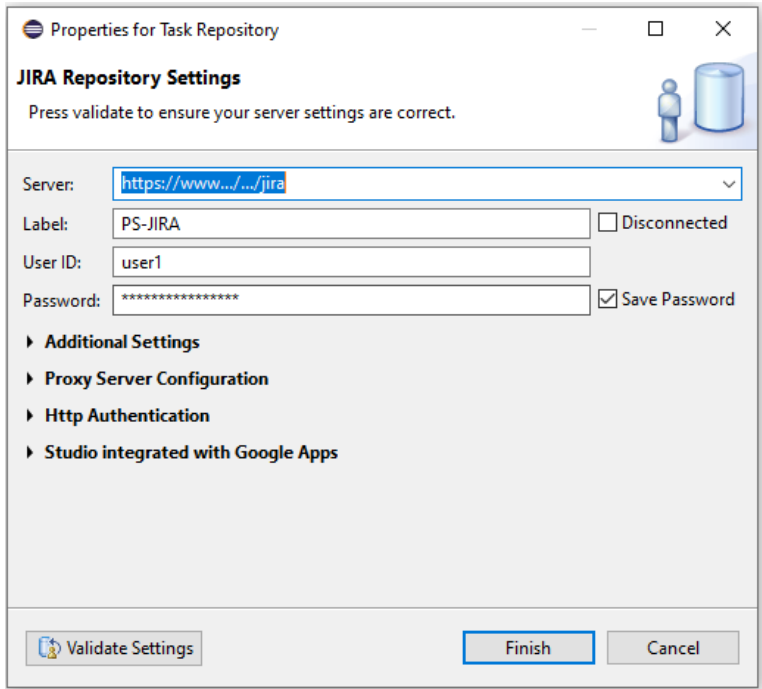

### <span id="page-3-0"></span>**2.4. Setting up the Task List View**

The Task List is configurable by defining queries to show a selected subset of tasks of interest.

<span id="page-3-1"></span>To define a query, in the Task List View, select **New Query...** in the context menu, then select the Task Repository in the wizard to be used, then press **Next** ([Figure 4, "Select Task Repository for the New Query"\)](#page-3-1).

**Figure 4. Select Task Repository for the New Query**

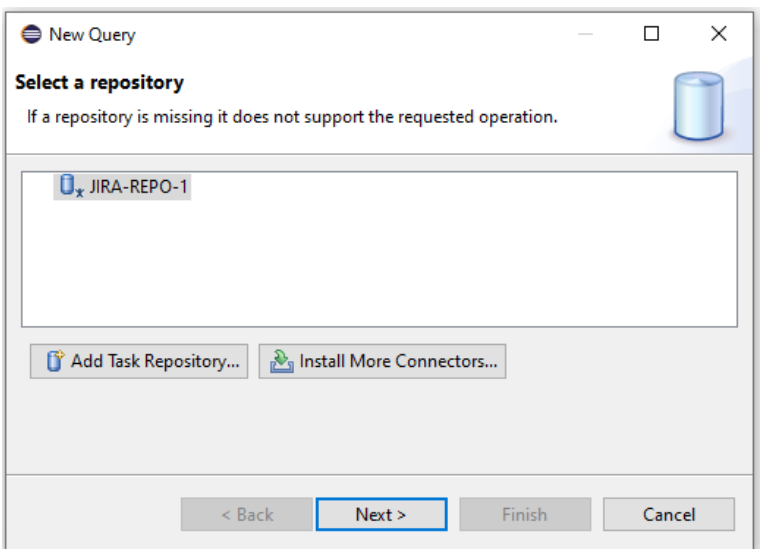

On the next page of the wizard, select the option **'Create query using form**' to define a custom query, or use the option '**Predefined filter for selected project**' to use a predefined query, like 'Assigned to me'.

Use the form '**Enter query parameters**' to define a custom query ([Figure 5, "Define a custom query"](#page-4-1)).

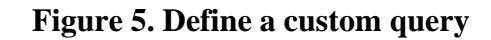

<span id="page-4-1"></span>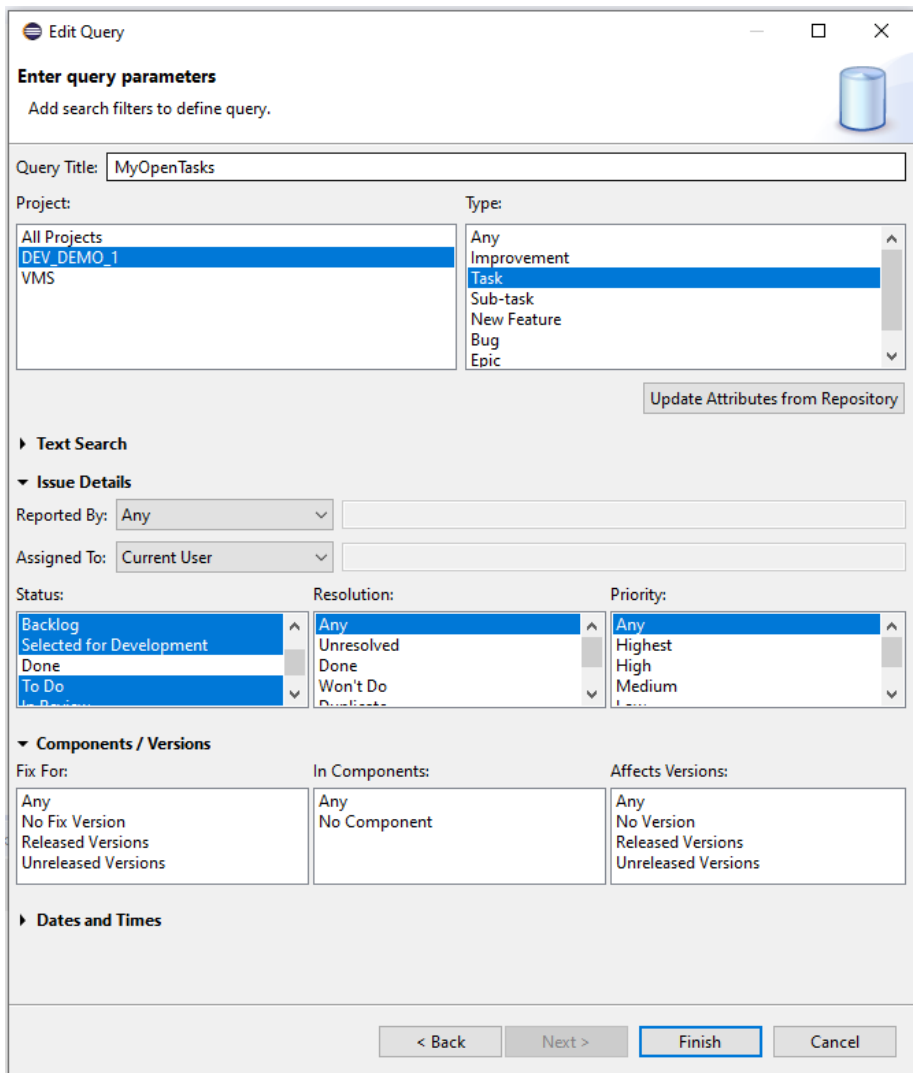

After pressing Finish the Task List is updated and the tasks matching the query are fetched.

## <span id="page-4-0"></span>**2.5. Working With Tasks**

Double clicking a task in the Task List, the details are displayed in the main window on separated tabs [\(Figure 6,](#page-5-2) ["Task details"\)](#page-5-2):

- JIRA-tab: This tab holds all attributes that are synchronized to ('Submit' button) and from ('Synchronize Incoming Changes' button) the connected JIRA repository.
- Context-tab: Mylyn captures and lists the reference to all elements that were changed in the scope of an active task.
- Private-tab: Here you can add private notes and further information that are synchronized to the connected repository.

To start working with a task, it needs to be set active in the Task List View, using the context menu (Activate/Deactivate). While a task is active the context is recorded.

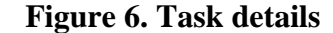

<span id="page-5-2"></span>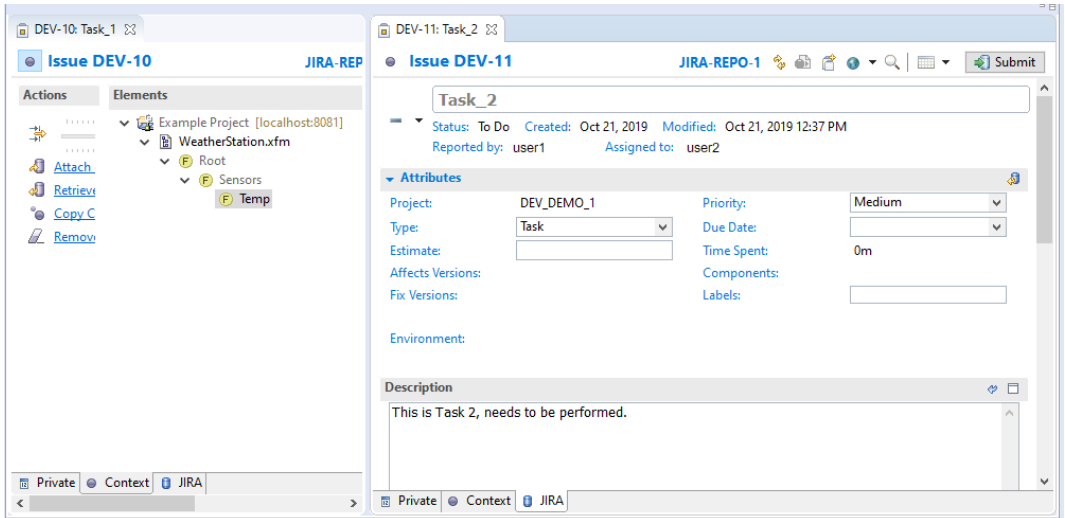

#### <span id="page-5-0"></span>**2.6. Tracking Modification History**

The pure::variants Model Server tracks history of changes for any of the model elements selected (menu **Window > Show View > History**).

The connector between pure::variants and Mylyn extends this history with recording also the active task number for each of the change making a full traceability possible between tasks and changes of model elements [\(Figure 7,](#page-5-3) ["Tracking modification history"\)](#page-5-3).

<span id="page-5-3"></span>Additionally, the granularity of the context is that of a model element (as opposed to the default granularity level of a file).

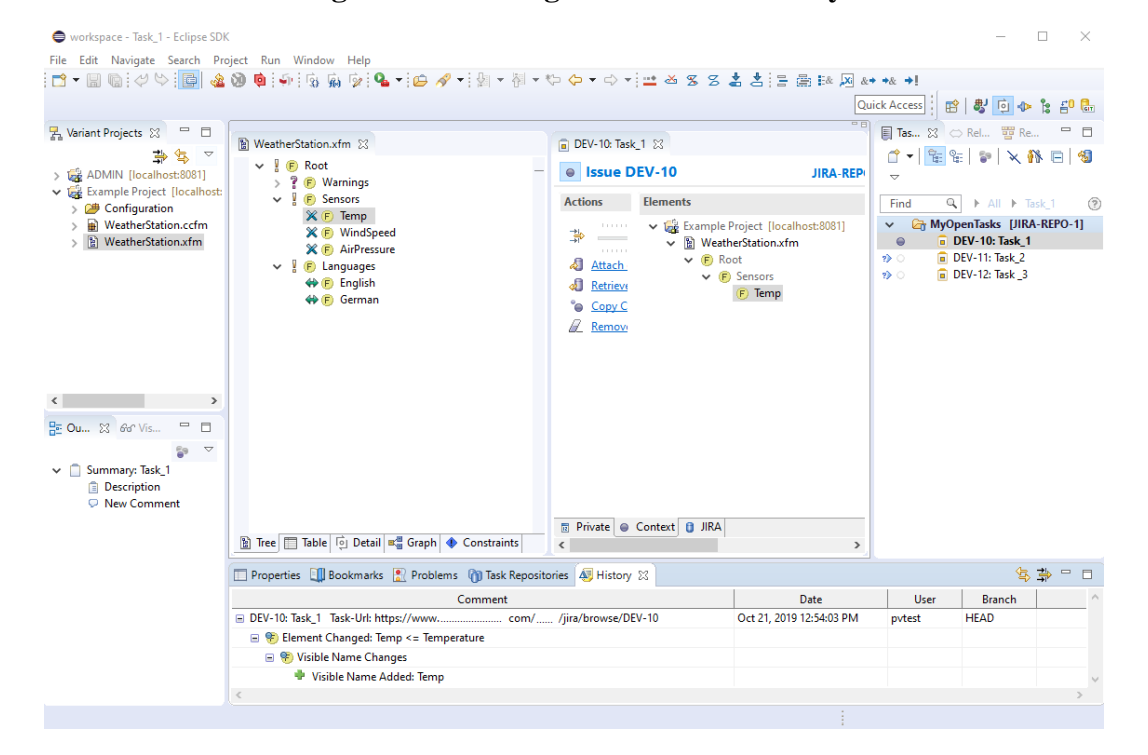

**Figure 7. Tracking modification history**

### <span id="page-5-1"></span>**3. Known Restrictions**

None.